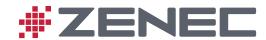

# **Z-E3756**

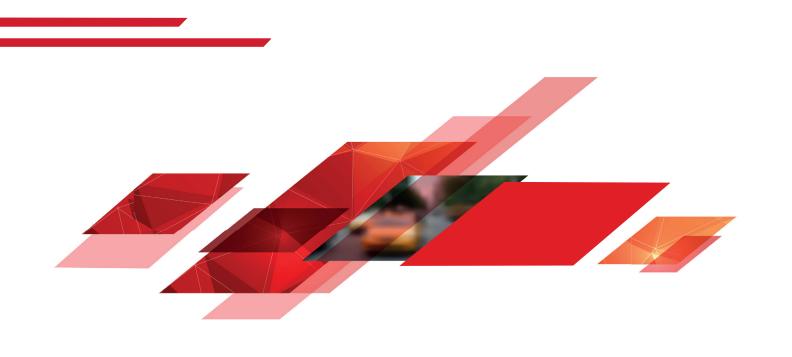

# **NAVIGATION**

QUICK START GUIDE (EN)

#### **Initial set-up**

Select your preferred language, then tap selection. Later you can change it in Regional settings.

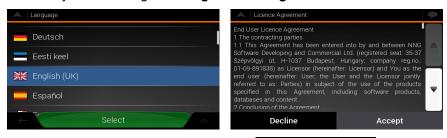

- 2. Read the End User Licence Agreement, and tap the terms of use.

  Accept
  if you agree with
- Next
  3. The Configuration wizard starts. Tap to continue.
- 4. Select the language and speaker used for voice guidance messages and tap

  Next

  Later you can change it in Regional settings. Tap any item in the

  Next

  list for a short voice sample. Tap

  to confirm your selection.
- 5. Set your preferred units and time formats, and tap
- 6. Set your route preferences, and tap
- 7. The initial set-up is now complete, tap to enter the map screen.

#### **Navigation view**

The navigation view is the main screen of Z-E3756 that shows the planned route on a map. Z-E3756 works with digital maps which are not simply the computerised versions of traditional paper maps. Similarly to paper road maps, the 2D mode of digital maps shows you streets and roads. Elevation is also illustrated in colour.

The navigation view displays the following screen buttons, data fields, and route information on the map during navigation:

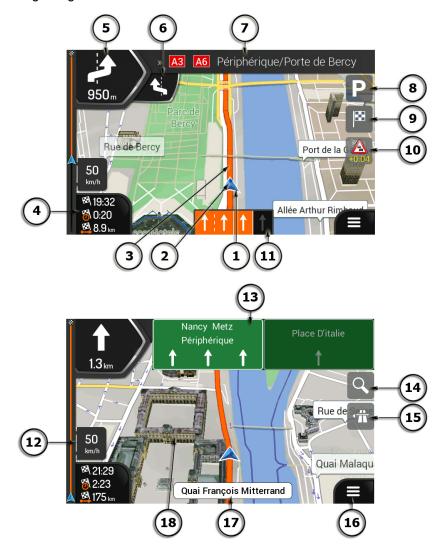

Note! Some buttons, fields, or icons may not be available in your product version.

| Number | Name                    | Description                                                                                                    |
|--------|-------------------------|----------------------------------------------------------------------------------------------------|
| 1      | Current position marker | The current position is displayed as a blue arrow by default. When there is no GPS position, the current position marker is transparent and it shows your last known position. |

| 2                                                    |                                                                                                    | T 17 0 0 0 0 0 0 0 0 0 0 0 0 0 0 0 0 0 0                                                                                                    |
|------------------------------------------------------|----------------------------------------------------------------------------------------------------|----------------------------------------------------------------------------------------------------|
|                                                      | GPS position                                                                                                    | The dot near the arrow shows the GPS position as perceived by the GPS receiver                                                                                                    |
| 3                                                    | Planned route                                                                                                    | The planned route is displayed as an orange line.                                                                                                    |
| 4                                                    | Data fields                                                                                                    | <ul> <li>Three data fields show the following information:</li> <li>The estimated time of the arrival at the destination.</li> <li>The remaining time of the trip.</li> <li>The remaining distance to the destination.</li> </ul> Tap this area to access the <i>Trip Computer</i> screen with additional information about the current trip on a dashboard. You can change the default values in <i>Settings</i> or by tapping and holding the area where the data fields appear. If you have not selected a destination, you can see your heading instead of the three data fields.                                                                                                    |
| 5                                                    | Next turn preview                                                                                                    | It shows the type of the next manoeuvre and its distance.                                                                                                    |
| 6                                                    | Second next turn preview                                                                                                    | It shows the type of the second next manoeuvre if it is near the first one.                                                                                                    |
| 7                                                    | Next street                                                                                                    | It displays the name of the next street.  If you have not selected a route destination, you can see nearby house numbers, if they are available.                                                                                                    |
| 8                                                    | Parking around destination                                                                                                    | It appears near the destination. By tapping it, you can check the available parking facilities around your destination.                                                                                                    |
| 9                                                    | Destination menu                                                                                                    | It appears near the destination. By tapping it, you can check the trip summary, find <b>Places</b> around your final destination, save the current location, or suspend the navigation.                                                                                                    |
| 10                                                   | Traffic                                                                                                    | It shows traffic-related information.                                                                                                    |
| 11                                                   | Lane<br>information                                                                                                    | On multi-lane roads, it shows the lanes ahead and their directions. The highlighted arrows represent the lanes and direction you need to take.                                                                                                    |
| 12                                                   | Speed limit warning                                                                                                    | Shows the current speed and the speed limit when speeding.                                                                                                    |
| 13                                                   | Signpost                                                                                                    | It shows the available destinations and the road numbers.                                                                                                    |
| 14                                                   | Zooming                                                                                                    | Zoom in, zoom out.                                                                                                    |
| 15                                                   | Motorway<br>services                                                                                                    | By tapping it, you can check the details of the next few service stations (petrol stations, restaurants) when travelling on a motorway.                                                                                                    |
| 16                                                   | Navigation<br>menu                                                                                                    | By tapping it, you can open the Navigation menu, where you can reach other parts of Z-E3756.                                                                                                    |
| 6<br>7<br>8<br>9<br>10<br>11<br>12<br>13<br>14<br>15 | Preview  Second next turn preview  Next street  Parking around destination  Destination menu  Traffic  Lane information  Speed limit warning  Signpost  Zooming  Motorway services  Navigation | • The remaining distance to the destination.  Tap this area to access the <i>Trip Computer</i> screen w additional information about the current trip on a dashboard You can change the default values in <i>Settings</i> or by tapping and holding the area where the data fields appear. If you have not selected a destination, you can see yo heading instead of the three data fields.  It shows the type of the next manoeuvre and its distance.  It shows the type of the second next manoeuvre if it is near the first one.  It displays the name of the next street.  If you have not selected a route destination, you can senearby house numbers, if they are available.  It appears near the destination. By tapping it, you can check the available parking facilities around your destination.  It appears near the destination. By tapping it, you can check the trip summary, find <i>Places</i> around your final destination, save the current location, or suspend the navigation.  It shows traffic-related information.  On multi-lane roads, it shows the lanes ahead and their directions. The highlighted arrows represent the lanes and direction you need to take.  Shows the current speed and the speed limit when speeding.  It shows the available destinations and the road numbers.  Zoom in, zoom out.  By tapping it, you can check the details of the next few service stations (petrol stations, restaurants) when travelling on a motorway. |

| 17 | Street name | It shows the current street name. By tapping it, you can open the <i>Where Am I</i> screen. |
|----|-------------|---------------------------------------------------------------------------------------------|
| 18 | 3D objects  | They display hills, mountains, roads, landmarks, and buildings in 3D.                       |

If you are approaching a motorway exit or a complex intersection and the needed information exists, the map is replaced with a 3D view of the junction.

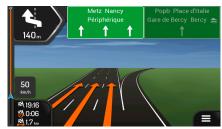

When entering a tunnel, the map is replaced with a generic tunnel image.

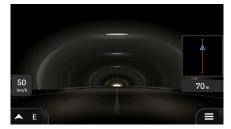

## Navigation menu

On the Map screen, tap to open the Navigation menu.

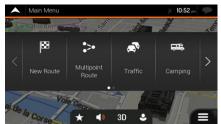

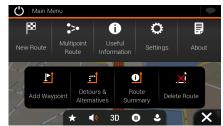

You can see the following menu options when you are navigating without a planned route:

| Button                | Instruction                                                                                                    |
|-----------------------|----------------------------------------------------------------------------------------------------|
| New Route             | Select your destination by entering an address or its coordinates, or by selecting a <b>Place</b> , a <b>Saved Location</b> , or a <b>Saved Route</b> . You can also look up your recent destinations from the <b>Smart History</b> . |
| Multipoint<br>Route   | Build your route from one or more route points. You can also plan a route independently of your current GPS position by setting a new starting point.                                                                                 |
| Traffic               | Check the traffic events affecting your route, or view historical traffic data.                                                                                                    |
| Useful<br>Information | Access additional options and to check some useful information, for example country information and assistance near your current position.                                                                                            |
| Settings              | Customise the way the navigation software works.                                                                                                    |
| About                 | See information about the navigation software.                                                                                                    |
| Camping               | Open a list of nearby caravan-related locations from the Places of interest on your device (campings, parking for caravans, service locations, etc.)                                                                                  |

When you are navigating with a planned route, the following menu options are also available:

| Button                 | Instruction                                                                                                    |
|------------------------|----------------------------------------------------------------------------------------------------|
| <b>P</b> Add Waypoint  | Add an intermediate destination to your route.                                                                                                    |
| Detours & Alternatives | See route alternatives to avoid parts of the route, or to avoid a specific road from your planned route.                                                                             |
| Route<br>Summary       | View the route in its full length on the map and to display route parameters and route alternatives. Tap to access additional options, like <i>Simulation or Route Preferences</i> . |
| Delete Route           | Delete your route.                                                                                                    |
| Delete<br>Waypoint     | Delete the next waypoint or the whole route.                                                                                                    |

In the navigation menu, you have the following additional options:

| Button    | Instruction                                                                                                    |
|-----------|----------------------------------------------------------------------------------------------------|
| *         | Open the <b>Saved Locations</b> screen where you can save a location as a favourite destination or edit a saved location. |
| <b>()</b> | Set the volume or mute the navigation.                                                                                    |
| 3D        | Switch to 3D mode.                                                                                                    |
| 2D        | Switch to 2D mode.                                                                                                    |
| 20        | Switch to 2D North up view mode.                                                                                          |
| 0         | Suspend navigation.                                                                                                    |
| 0         | Resume navigation.                                                                                                    |

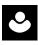

Access the User profiles menu where you can create new profiles or edit the existing profiles. If more drivers are using the navigation system, they can create their own profiles with their own settings.

| Button   | Instruction                                                                                                    |
|----------|----------------------------------------------------------------------------------------------------|
| •        | Check those notifications that contain important information but do not require immediate action from the users. |
| ^        | Open additional options within the menu options on certain screens.                                              |
| <b>^</b> | Return to the map from any menu screen.                                                                          |

#### **New Route menu**

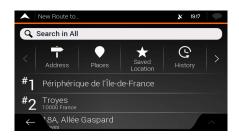

In the Navigation menu, tap New Route to specify an address as your destination.

The New Route to... menu provides the following options:

| Button              | Instruction                                                              |
|---------------------|--------------------------------------------------------------------------|
| Q Search in All     | Find your destination regardless of its type in <i>Combined Search</i> . |
| Address             | Specify an address as your destination.                                  |
| • Places            | Select a place of interest as your destination.                          |
| Saved<br>Location   | Choose from the list of your saved locations.                            |
| <b>C</b><br>History | Choose from the list of all recent destinations.                         |
| Saved Routes        | Select a saved route as your destination or intermediate destination.    |
| Coordinates         | Select a destination by entering its coordinate.                         |

Two of your recent destinations are listed in the New Route to... menu for easy access. Tap any of the smart history items to set the location as your destination.

#### Navigating to an address

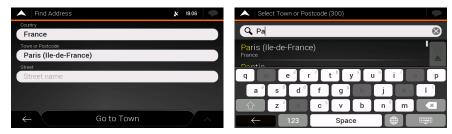

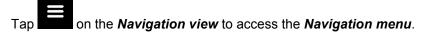

In the Navigation menu, tap New Poute and Address and By default, the screen proposes the city or town where you are located.

1. To change the country perform the following steps:

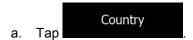

- b. Use the keyboard to enter the name of the country.
- c. After entering a couple of characters, the list of countries that match the entered string appears.
- d. Tap to open the list of results and select the country of your choice.
- 2. To change the city, perform the following steps:
  - a. Tap and use the keyboard to enter a part of its name.
  - b. As you enter letters, the names that match the string appear in a list. Tap to open the list of results.
  - c. Select a city/town from the list.
- 3. To enter the street name, perform the following steps:

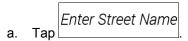

- b. Start entering the street name on the keyboard, the names that match the string appear in a list.
- c. Tap to open the list of results. Select a street from the list.

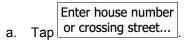

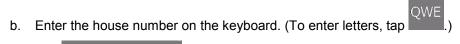

- c. Tap to finish entering the address.
- 7. The map appears with the selected destination in the middle. If necessary, tap the map somewhere else to modify the destination. The Cursor ( ) appears at the new location.
  (optional) To change some of the route setting parameters, perform the following steps:

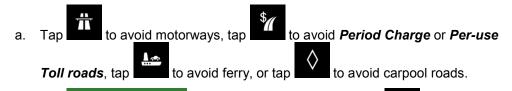

- b. Tap different destination.
- c. After a short summary of the route parameters, the map appears showing the

  Start Navigation
  entire route. Wait for a few seconds or tap

#### Using combined search

You can initiate a separate search for addresses, *Places*, saved locations, or recent destinations, but the fastest way to search for any of these is to use combined search.

1. On the Map screen, tap to access the *Navigation menu* and then

2. Tap and the combined search screen appears. Right next to the input field, you can see the search area, the city/town around which the search is carried out. The default search area is the area where you are located. If needed change the search area.

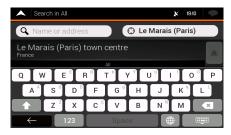

- 4. With the proper search area displayed, you can start entering the name, address, or category of the destination you are looking for.
- to see the search results. You can see all results in the list, regardless of their type. *Addresses, Places, Place categories, Saved Locations* and recent destinations are mixed within one list.
- 6. If needed, tap the corresponding button to narrow the list of search results by types (the number on the related icon shows the number of matching results):
  - Tap to see the list of recent destinations with a matching name or address.
  - Tap to see the list of your saved location (Favourite) destinations with a matching name.
  - Tap to see the list of matching addresses.

3.

- Tap to see the list of *Place categories*. Scroll the list and select one of the categories. You get the list of *Places* in that category ordered by their distance from your current position.
- Tap to see the list of matching **Places** ordered by their distance from your current location.
- 7. The map appears with the selected destination in the middle. If necessary, tap the map somewhere else to modify the destination. The Cursor ( ) appears at the new location.
- 8. (optional) If needed, change some of the route setting parameters.

- 9. Tap destination. Select as Destination to confirm the destination, or tap
- 10. After a short summary of the route parameters, the map appears showing the entire Start Navigation route. Wait for a few seconds or tap

#### Navigating to a place of interest

Restaurant

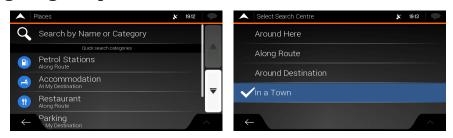

- 1. On the Map screen, tap to access the *Navigation menu*. In the Navigation menu, tap New Route, then tap categories:
  - Tap Petrol Stations to get a list of petrol stations along the route or if it is not available, around your current position or your last known position.
  - Tap
     Accommodation
     At My Destination
     to get a list of accommodation near the destination,
     around your current position or your last known position.
  - Tap Along Route to get a list of restaurants along the route, around your current position or your last known position.
  - Tap
     Tap not available, around your current position or your last known position.
- 2. Tap to open the **Search By Category** window. Here, you can search for Places of Interest by their name, categories and subcategories at the following locations:
  - Around Here
     Tap to search around the current position or if it is not available, around the last known position.
  - Along Route
     Tap
     to search along the active route, and not around a given point. This is useful when you search for a later stopover that results in a minimal detour only, such as searching for upcoming petrol stations or restaurants.
  - Tap
     In a Town
     to search for a place within a selected city.
  - Around Destination
     Tap active route.

    Around Destination to search for a place around the destination of the

#### An example of navigating to a place of interest

For example, to find a park around your destination, perform the following steps:

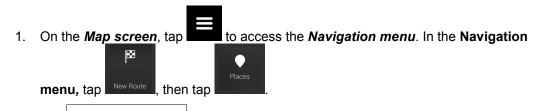

- 2. Tap Search.. to open the **Search By Category** window.
- 3. Select the area around which the Place should be searched for. Tap the Around Here Around Destination

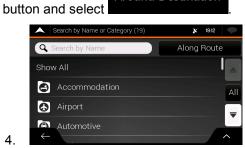

- Browse the list of place categories, and tap one of them.
- 6. Tap any of the list items.

5.

- 7. (optional) If needed, change some of the route setting parameters.
- Select as Destination to confirm the destination, or tap destination.
- 9. After a short summary of the route parameters, the map appears showing the entire Start Navigation route. Wait for a few seconds or tap

### **Useful Information menu**

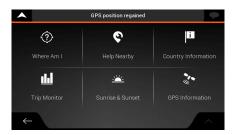

The Useful Information menu provides various additional functions. In the Navigation menu,

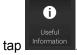

| Button                       | Description                                                                                                    |
|------------------------------|----------------------------------------------------------------------------------------------------|
| Where Am I?                  | Shows information on the current position (latitude, longitude, nearest town, next crossing street, and so on) or the last known position if GPS reception is not available. |
| Nearby                       | Offers assistance near your current position.                                                                                                    |
| Country<br>Information       | Offers a list of countries with useful driving information about the selected country (for example speed limits, maximum blood alcohol level).                               |
| <b>I</b> III<br>Trip Monitor | Shows statistical data of your trips, like the start time, end time and average speed.                                                                                       |
| Sunrise & Sunset             | Shows the exact sunrise and sunset times for all your route points.                                                                                                    |
| GPS Information              | Shows the GPS Information screen with satellite position and signal strength information.                                                                                    |

### **Settings menu**

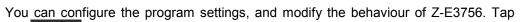

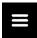

and

Tap the arrows to view the content of other pages.

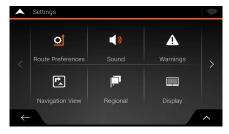

The Settings menu provides the following options:

| Button               | Instruction                                                                                                    |
|----------------------|----------------------------------------------------------------------------------------------------|
| © Route Preferences  | Select the type of vehicle you are driving, the road types used in route planning, and the route planning method.                                                                                              |
| (I)<br>Sound         | Adjust the different sound volumes.                                                                                                    |
| <b>A</b><br>Warnings | Enable and set up warnings for speed limit.                                                                                                    |
| Navigation View      | Fine-tune the appearance of the map screen or adjust how the software helps you navigate with different kinds of route-related information on the map screen.                                                  |
| Regional             | Change the voice guidance language, set the time zone, the measurement units, the time and date, and formats, and customise the application for your local language.                                           |
| Display              | Enable or disable menu animations.                                                                                                    |
| <b>Traffic</b>       | The recommended route is not always the same between two points. Whenever suitable data exists, traffic information can be taken into account in the route calculation. Set your preferences for this service. |

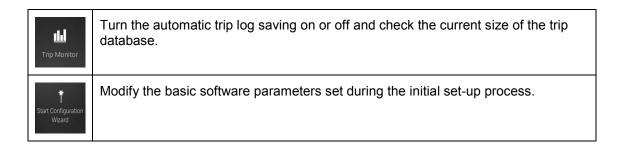